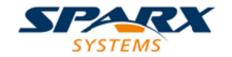

### **ENTERPRISE ARCHITECT**

**User Guide Series** 

# **Workspace Layouts**

Author: Sparx Systems

Date: 2021-09-02

Version: 15.2

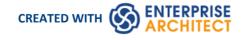

## **Table of Contents**

|                 | · ·                                                                                                    | _ |
|-----------------|----------------------------------------------------------------------------------------------------|---|
| Workspace Lavo  | THE STATE OF THE STATE OF THE S | ≺ |
| VVOIRSPACE Laye | Julij .                                                                                                    | J |

Workspace Layouts 2 September, 2021

## **Workspace Layouts**

As you perform work on your model you use various toolbars and windows; you will quite likely use the same toolbars and windows regularly, in an arrangement that suits the way in which you use the system. Rather than having to re-open and arrange these tools at the start of each work session, you can use either a predefined or a customized work environment or workspace.

#### Workspaces:

- Automatically open and organize all the tools appropriate to an area of work such as Requirements Management,
  Code Engineering and Debugging
- Help a new user by:
  - Opening the tools that are appropriate to a task so that they can immediately get started, and
  - Showing the user what tools they should become familiar with for that area of work
- Help you switch rapidly to work environments for either successive or completely different areas of work
- Re-establish a work environment that you have accidentally or deliberately changed

To select, create and maintain workspaces you use the 'Workspaces' page of the 'Workspace Layout' dialog, which lists the currently-available system and user-defined layouts.

#### Access

| Ribbon | Start > Desktop > Workspaces > Select a Workspace |
|--------|---------------------------------------------------|
|--------|---------------------------------------------------|

#### **Manage Layouts**

| Task                    | Description                                                                                                    |
|-------------------------|----------------------------------------------------------------------------------------------------|
| Change workspace layout | The 'Last Applied Workspace' field at the bottom of the 'Workspace Layout' dialog identifies the layout last selected, before any changes you might have made.                                |
|                         | You can change the layout to:                                                                                                    |
|                         | The original layout (as identified by the 'Last Applied Workspace' field), discarding any changes you might have made                                                                         |
|                         | One of the other named layouts, or                                                                                                    |
|                         | A new named, customized layout, capturing the current screen layout and including any changes you have made to the previously-applied layout                                                  |
|                         | To change the layout in use, either:                                                                                                    |
|                         | • Click on the preferred layout name and on the <b>Apply button</b> , or                                                                                                    |
|                         | Double-click on the required layout name, or                                                                                                    |
|                         | Right-click on the layout name and select the 'Apply' option                                                                                                    |
| Copy workspace layout   | Right-click on the layout name and select the 'Copy As New' option                                                                                                    |
|                         | The 'Save Custom Workspace Layout' dialog displays.                                                                                                    |
|                         | In the 'Custom Workspace Layout' field, type a name for the layout. By selecting an existing name you can change an existing layout to something different. Click on the <b>Save button</b> . |

Workspace Layouts 2 September, 2021

|                         | If you already have tailored windows or views open that you want to include in your selected layout, select the 'Include active custom views' checkbox. |
|-------------------------|----------------------------------------------------------------------------------------------------|
| Delete workspace layout | Right-click on the (custom) layout name and select the 'Delete' option. A prompt displays for you to confirm or cancel the deletion.                    |

#### **Notes**

- If you apply a working set that invokes floating diagrams or views, it will override the current workspace layout with the layout that was in use when the working set was defined
- If you develop a workspace layout that would be useful for your colleagues, you can share it with them by incorporating it in an MDG Technology that they can download

Workspace Layouts 2 September, 2021